## 解决方案实践

# 基于云手机搭建安卓测试集群

文档版本 1.0.2 发布日期 2024-04-28

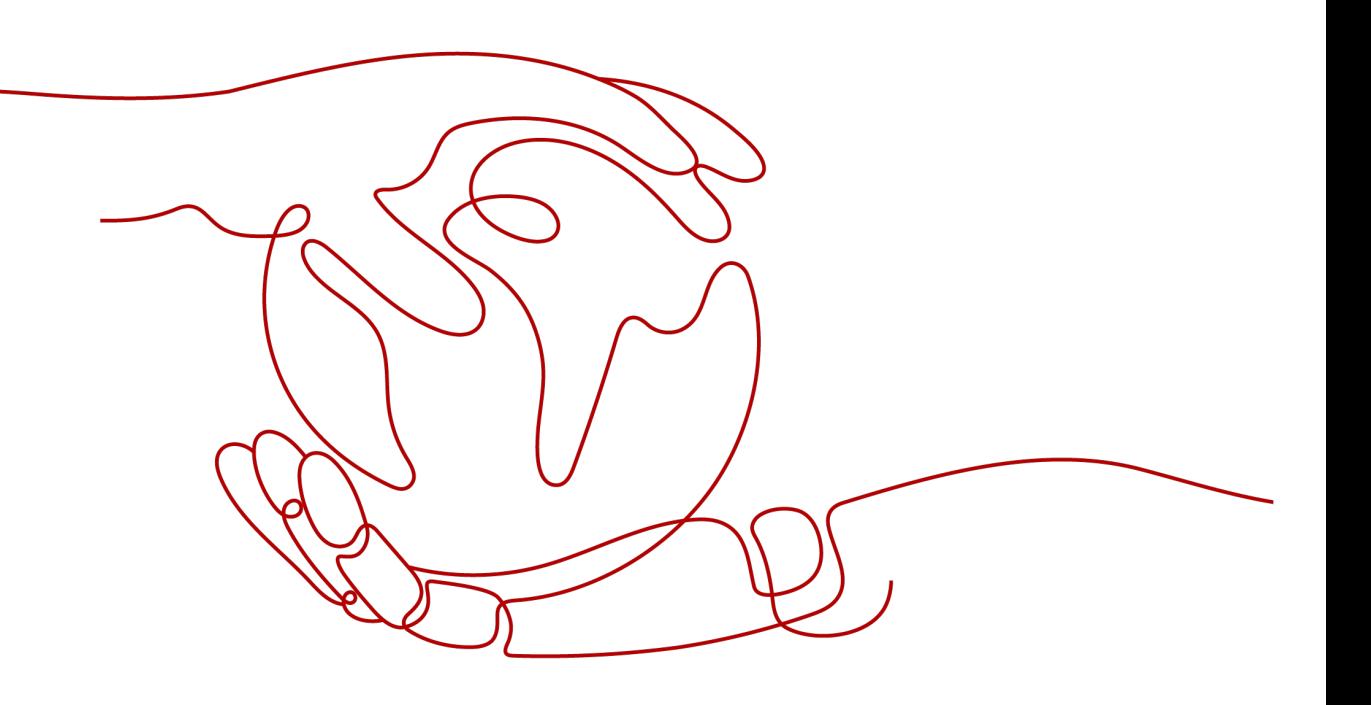

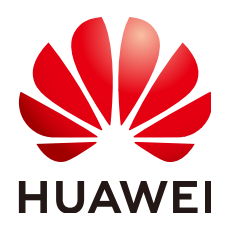

#### 版权所有 **©** 华为技术有限公司 **2024**。 保留一切权利。

非经本公司书面许可,任何单位和个人不得擅自摘抄、复制本文档内容的部分或全部,并不得以任何形式传 播。

#### 商标声明

**、<br>HUAWE和其他华为商标均为华为技术有限公司的商标。** 

本文档提及的其他所有商标或注册商标,由各自的所有人拥有。

#### 注意

您购买的产品、服务或特性等应受华为公司商业合同和条款的约束,本文档中描述的全部或部分产品、服务或 特性可能不在您的购买或使用范围之内。除非合同另有约定,华为公司对本文档内容不做任何明示或暗示的声 明或保证。

由于产品版本升级或其他原因,本文档内容会不定期进行更新。除非另有约定,本文档仅作为使用指导,本文 档中的所有陈述、信息和建议不构成任何明示或暗示的担保。

安全声明

## 漏洞处理流程

华为公司对产品漏洞管理的规定以"漏洞处理流程"为准,该流程的详细内容请参见如下网址: <https://www.huawei.com/cn/psirt/vul-response-process> 如企业客户须获取漏洞信息,请参见如下网址: <https://securitybulletin.huawei.com/enterprise/cn/security-advisory>

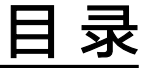

目录

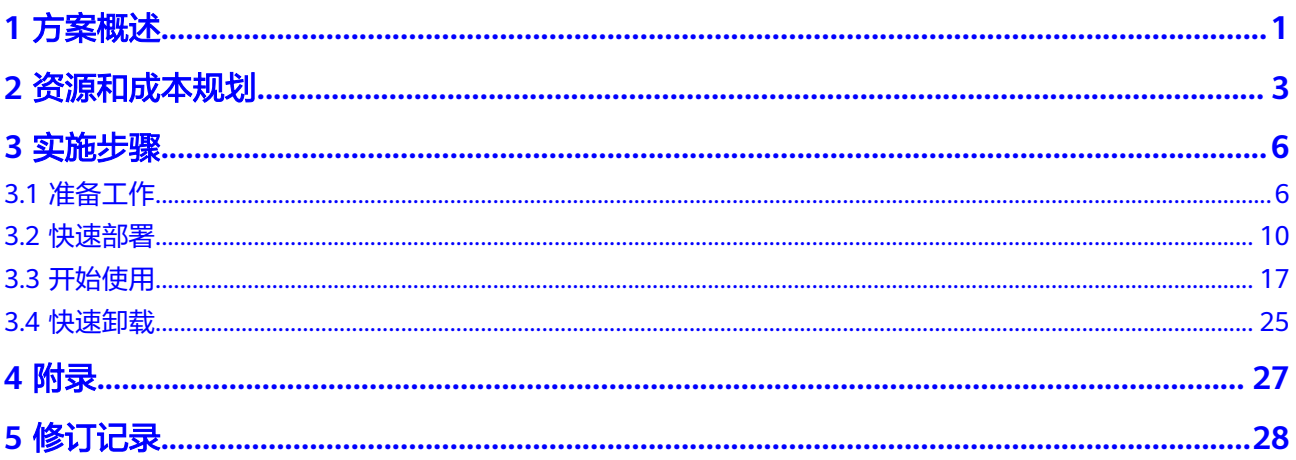

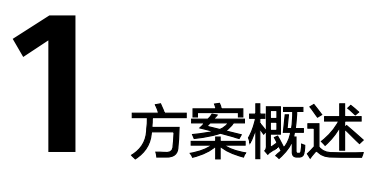

## <span id="page-4-0"></span>应用场景

该方案通过华为云 云手机服务CPH、对象存储服务OBS、函数工作流FunctionGraph 等服务的组合,快速搭建一个安卓APP测试的云手机集群,帮助用户轻松实现APP发布 前、大版本更新前对APP、后台系统稳定性以及资源的准备情况等多方面的验证工作。

## 方案架构

该解决方案可以帮助用户在华为云上轻松部署安卓云手机集群。架构如下图所示:

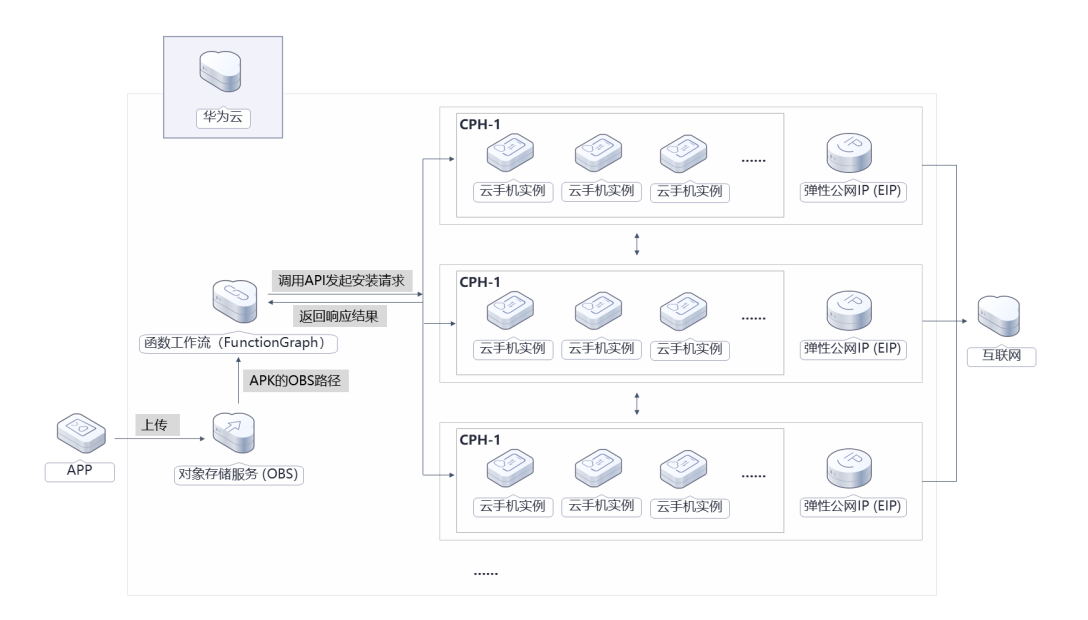

#### 图 **1-1** 方案架构

该解决方案会部署如下资源:

- 创建虚拟私有云VPC、子网及安全组,并设置安全组规则。
- 创建一台或者多台云手机服务器,如果干云手机实例,用于安装APK。
- 创建一个或者多个弹性公网ip并绑定云手机服务器。
- 创建一个对象存储服务OBS桶,用于用户上传测试APK。
- 使用函数工作流 FunctionGraph创建一个函数,通过OBS触发器,实现通过调用 云手机安装APK的接口将用户上传的APK安装到云手机实例。

## 方案优势

● 简单易用

本方案提供的都是云原生服务,用户无需关注服务器,只需上传需要测试的APK 文件到OBS即可。

- 自定义规模 支持自定义集群规模,您可以根据业务需求自定义云手机集群规模。
- 一键部署 一键轻松部署,即可完成函数工作流创建,对象存储服务、云手机服务发放。

## 约束与限制

- 部署该解决方案之前,您需要注册华为账号并开通华为云,完成实名认证,且账 号不能处于欠费或冻结状态。如果计费模式选择"包年包月",请确保账户余额 充足以便一键部署资源的时候可以自动支付;或者在一键部署的过程进入费用中 心,找到"待支付订单"并手动完成支付。请根据表**[2-1](#page-6-0)**中预估价格。
- 部署该方案需要IAM子账户或者华为云账号,详情见<mark>认证鉴权</mark>。

# **2** 资源和成本规划

<span id="page-6-0"></span>该解决方案主要部署如下资源,不同产品的花费仅供参考,实际以收费账单为准,具 体请参考华为云**官网价格**:

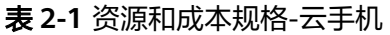

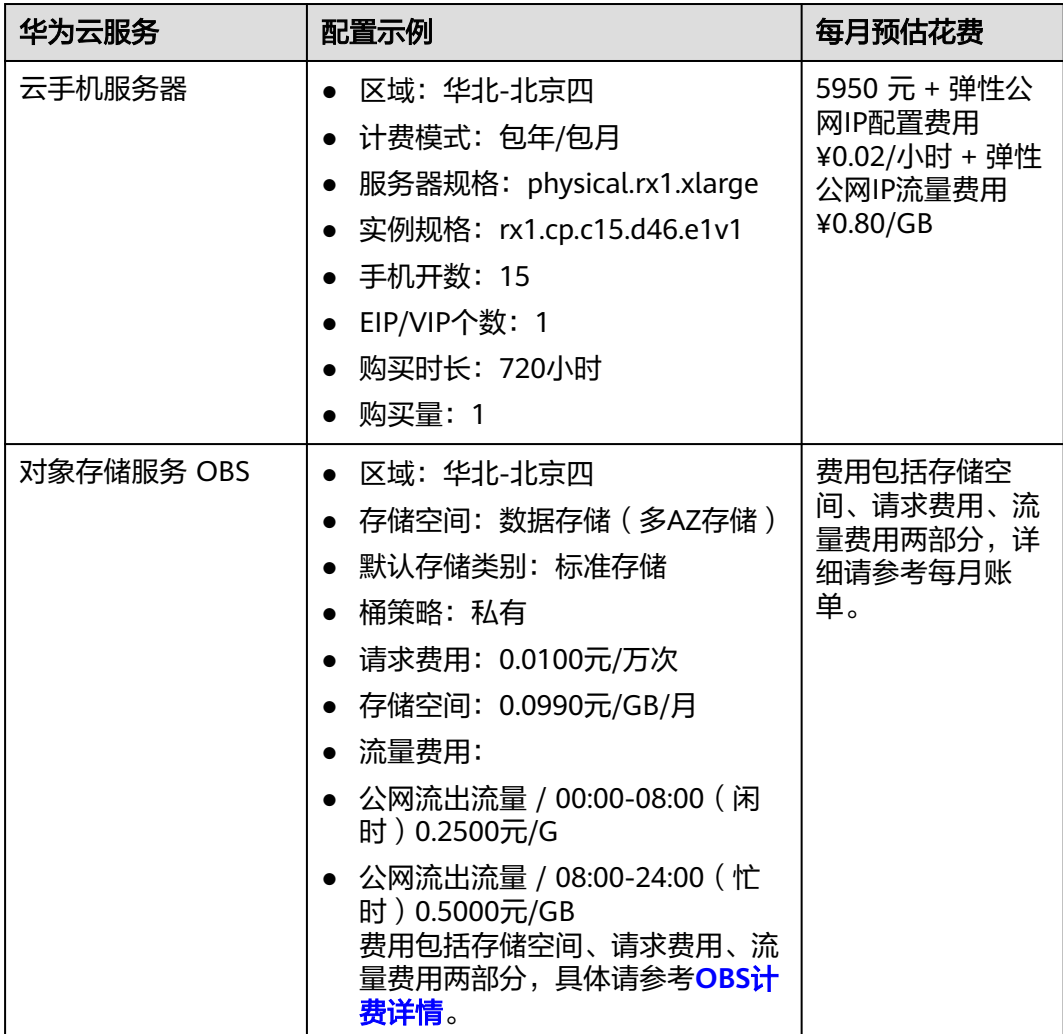

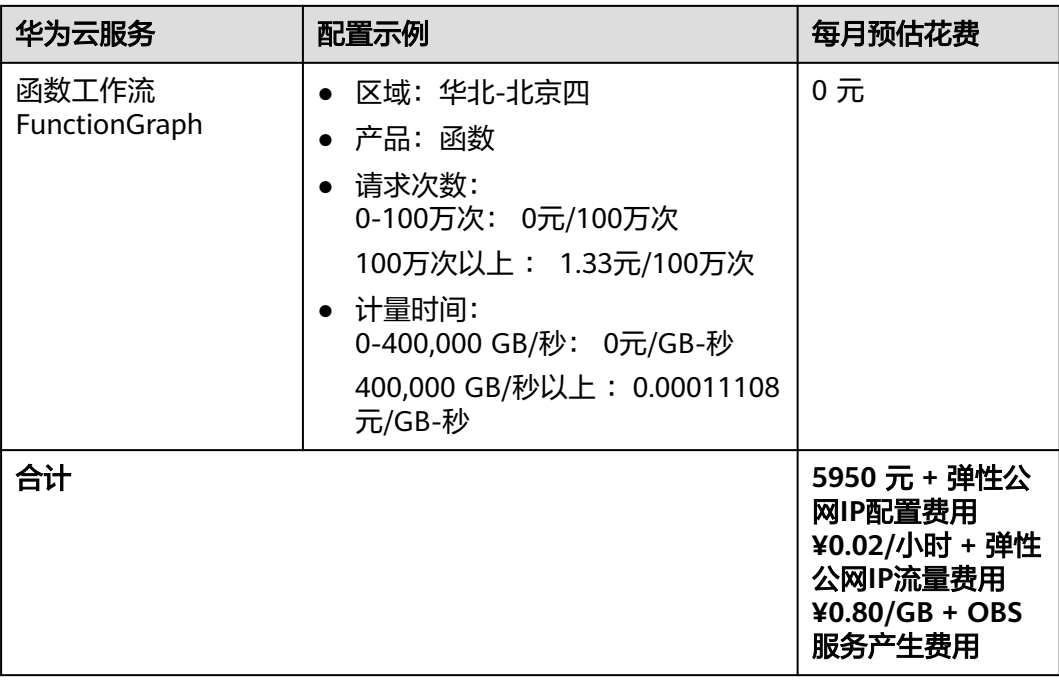

#### 表 **2-2** 资源和成本规格-云手游

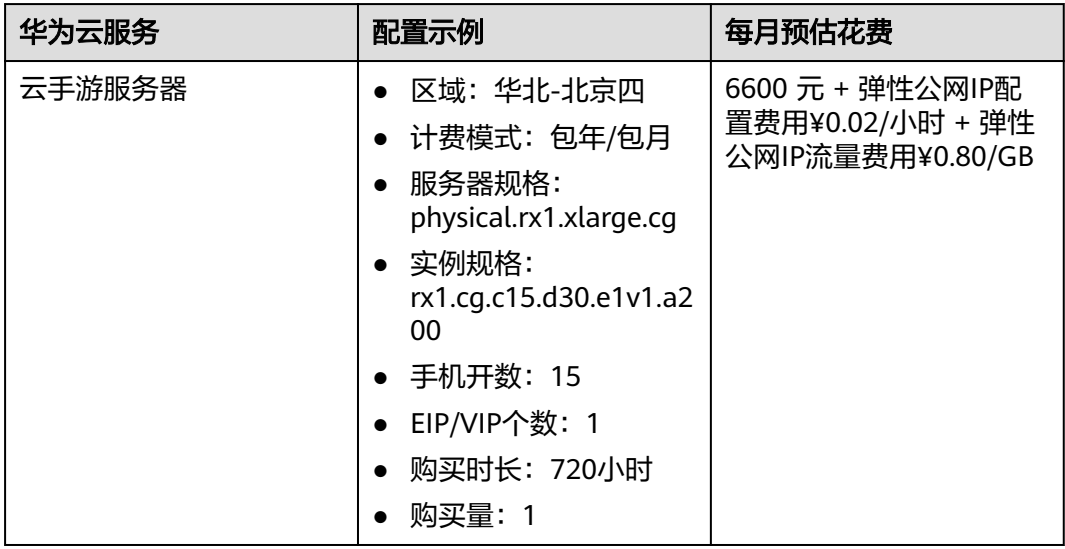

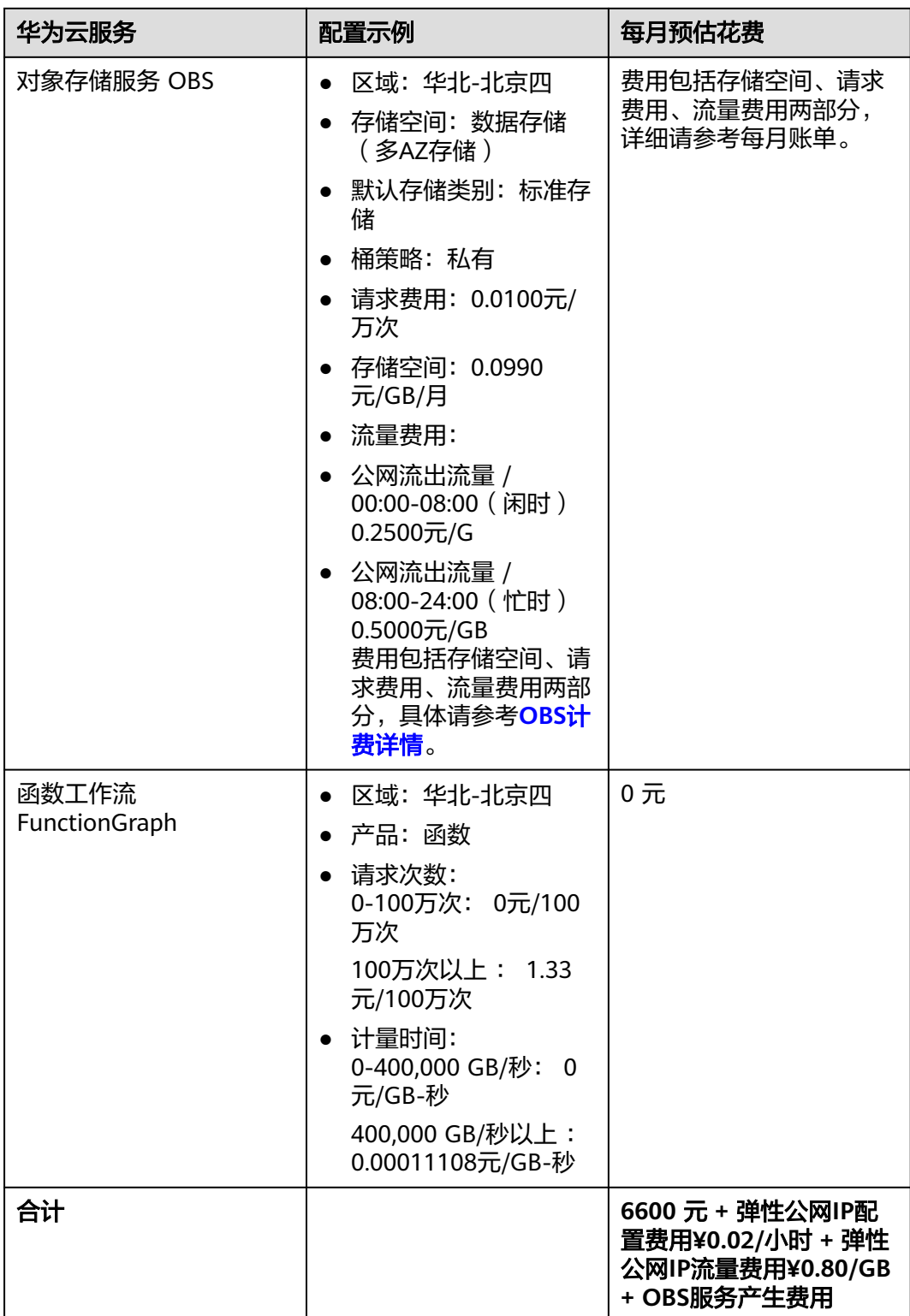

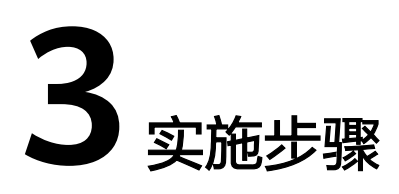

<span id="page-9-0"></span>3.1 准备工作 3.2 [快速部署](#page-13-0) 3.3 [开始使用](#page-20-0) 3.4 [快速卸载](#page-28-0)

# **3.1** 准备工作

须知

使用IAM子账号部署并使用云服务需要在部署前具备Tenant Administrator和Security Administrator权限,请使用管理员账号[创建用户组](https://support.huaweicloud.com/usermanual-iam/iam_03_0001.html)授予上述两项权限并为**IAM**[子账号](https://support.huaweicloud.com/usermanual-iam/iam_01_0652.html) [授权。](https://support.huaweicloud.com/usermanual-iam/iam_01_0652.html)

## 创建自定义策略 **IAM Agency Management FullAccess**

步骤**1** 进入IAM控制台,选择"权限管理->权限->创建自定义策略"。

#### 图 **3-1** IAM 控制台

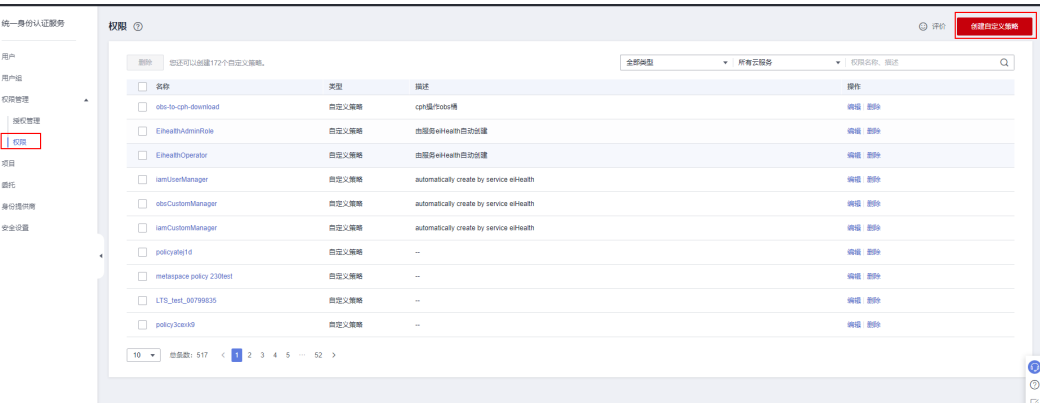

#### 步骤**2** 创建名称为"IAM Agency Management FullAccess"的自定义策略,按照图中所示 添加权限,访[问创建自定义策略查](https://support.huaweicloud.com/usermanual-iam/iam_01_0605.html)看详细操作。

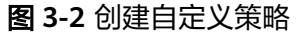

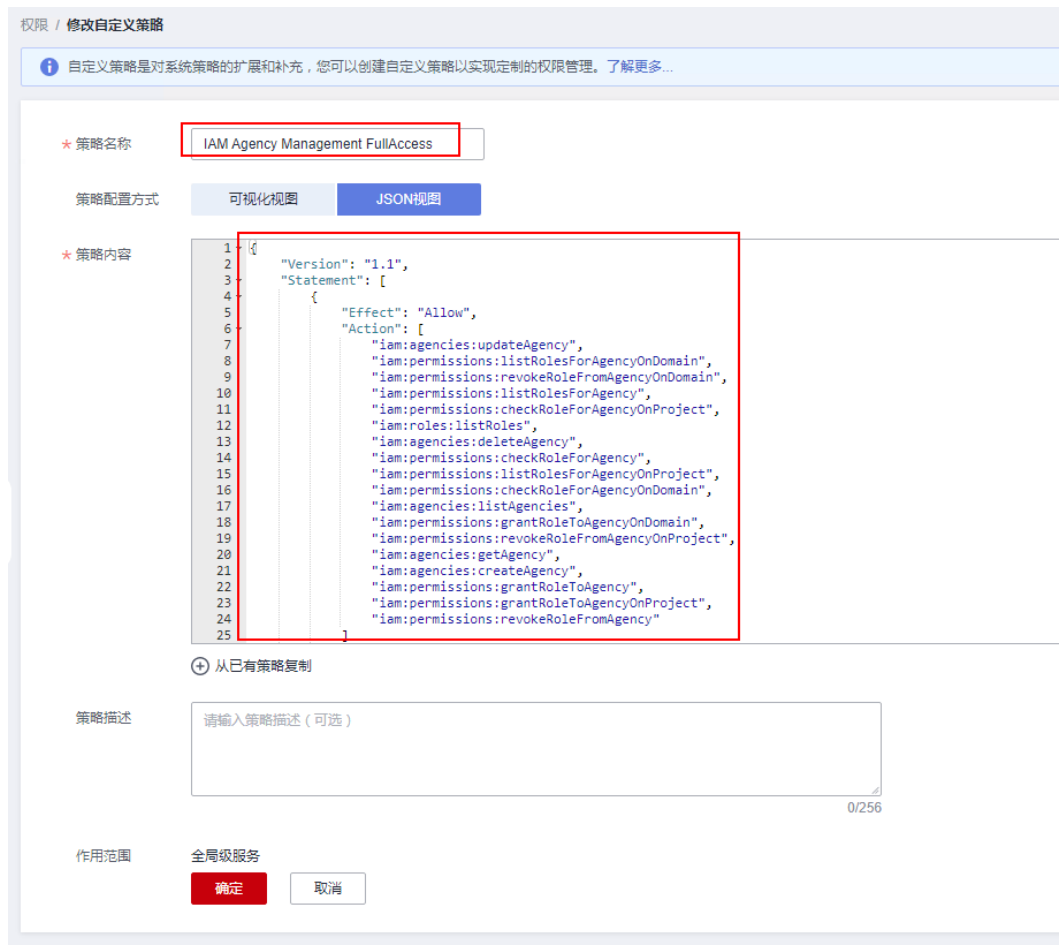

**----**结束

## 创建 **rf\_admin\_trust** 委托

**步骤1** 进入华为云官网,打开<mark>[控制台管理](https://console.huaweicloud.com/console/?region=cn-north-4#/home)</mark>界面,鼠标移动至个人账号处,打开 "统一身份认 证"菜单。

图 **3-3** 控制台管理界面

<mark>。</mark><br># 华为云 | ☆ ※1118 | ♀ ∞1113 - Q - 最用地改革 - 資源 - 企业 - 开发工具 - 盤察 - 支持地設务 - 工单 - 整体中文 - <mark>-</mark> - --28 **BEE** ORNE

#### 图 **3-4** 统一身份认证菜单

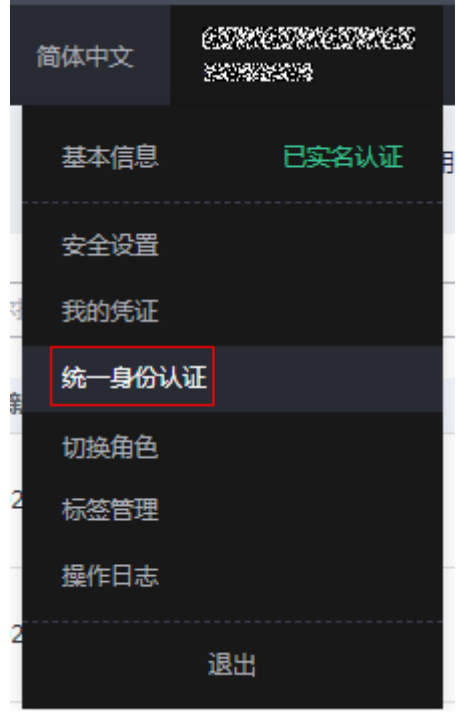

步骤**2** 进入"委托"菜单,搜索"rf\_admin\_trust"委托。

#### 图 **3-5** 委托列表

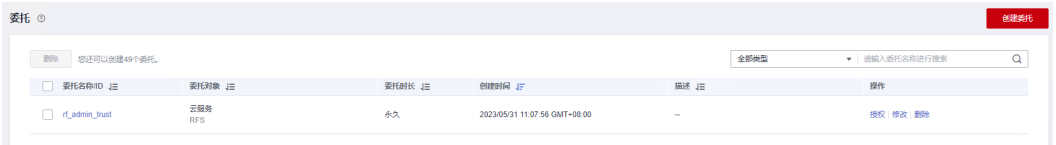

- 如果委托存在,则不用执行接下来的创建委托的步骤
- 如果委托不存在时执行接下来的步骤创建委托
- **步骤3** 单击步骤2界面中的"创建委托"按钮,在委托名称中输入"rf\_admin\_trust",委托 类型选择"云服务",选择"RFS",单击"下一步"。

#### 图 **3-6** 创建委托

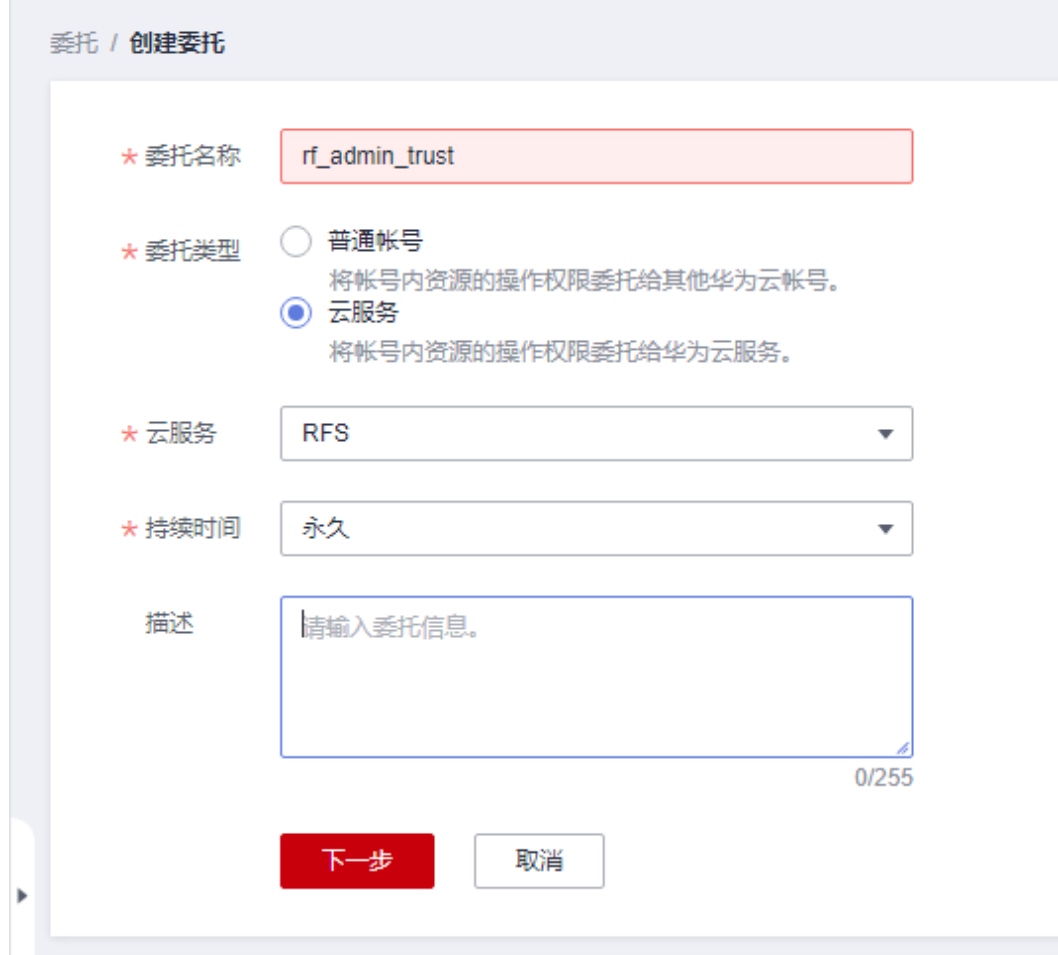

步骤**4** 在搜索框中输入"Tenant Administrator"权限和刚创建的"IAM Agency Management FullAccess"权限,并勾选搜索结果。

图 **3-7** 选择策略 Tenant Administrator

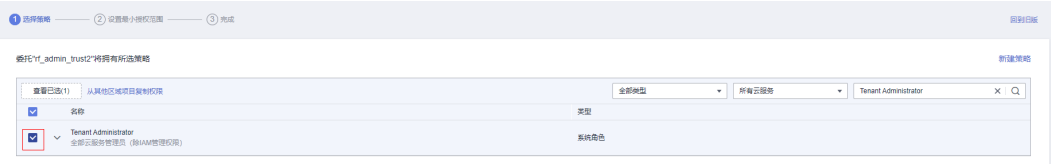

#### 图 **3-8** 选择策略 IAM Agency Management FullAccess

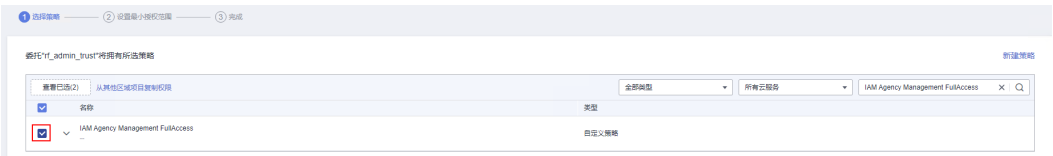

#### 步骤**5** 选择"所有资源",并单击下一步完成配置。

#### <span id="page-13-0"></span>图 **3-9** 设置授权范围

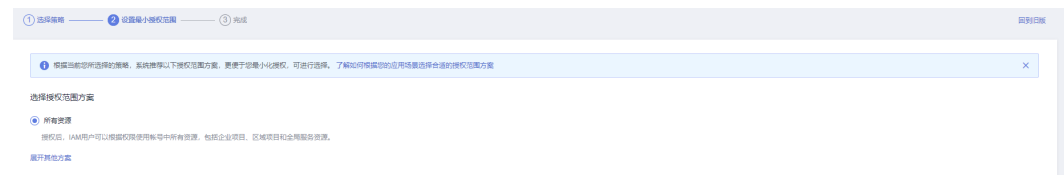

## 步骤**6** "委托"列表中出现"rf\_admin\_trust"委托则创建成功。

#### 图 **3-10** 委托列表

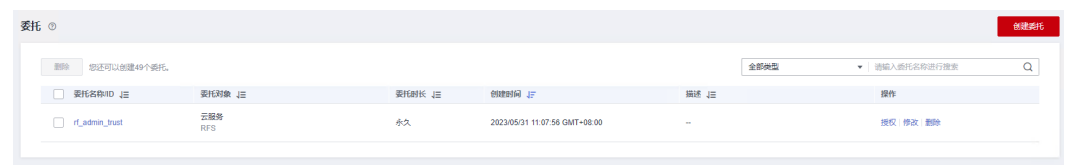

**----**结束

# **3.2** 快速部署

本章节主要帮助用户快速部署该解决方案。

#### 说明

方案部署时间因集群规模大小不同会有所增加

#### 表 **3-1** 参数填写说明

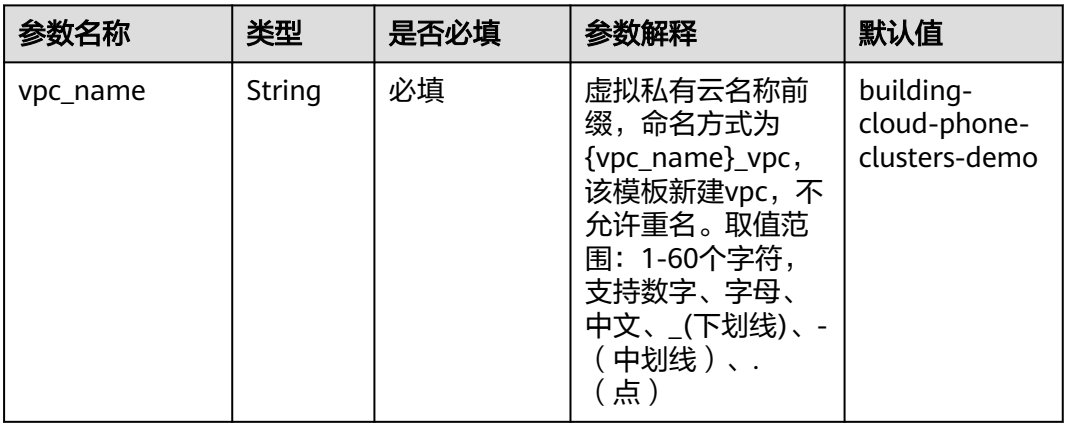

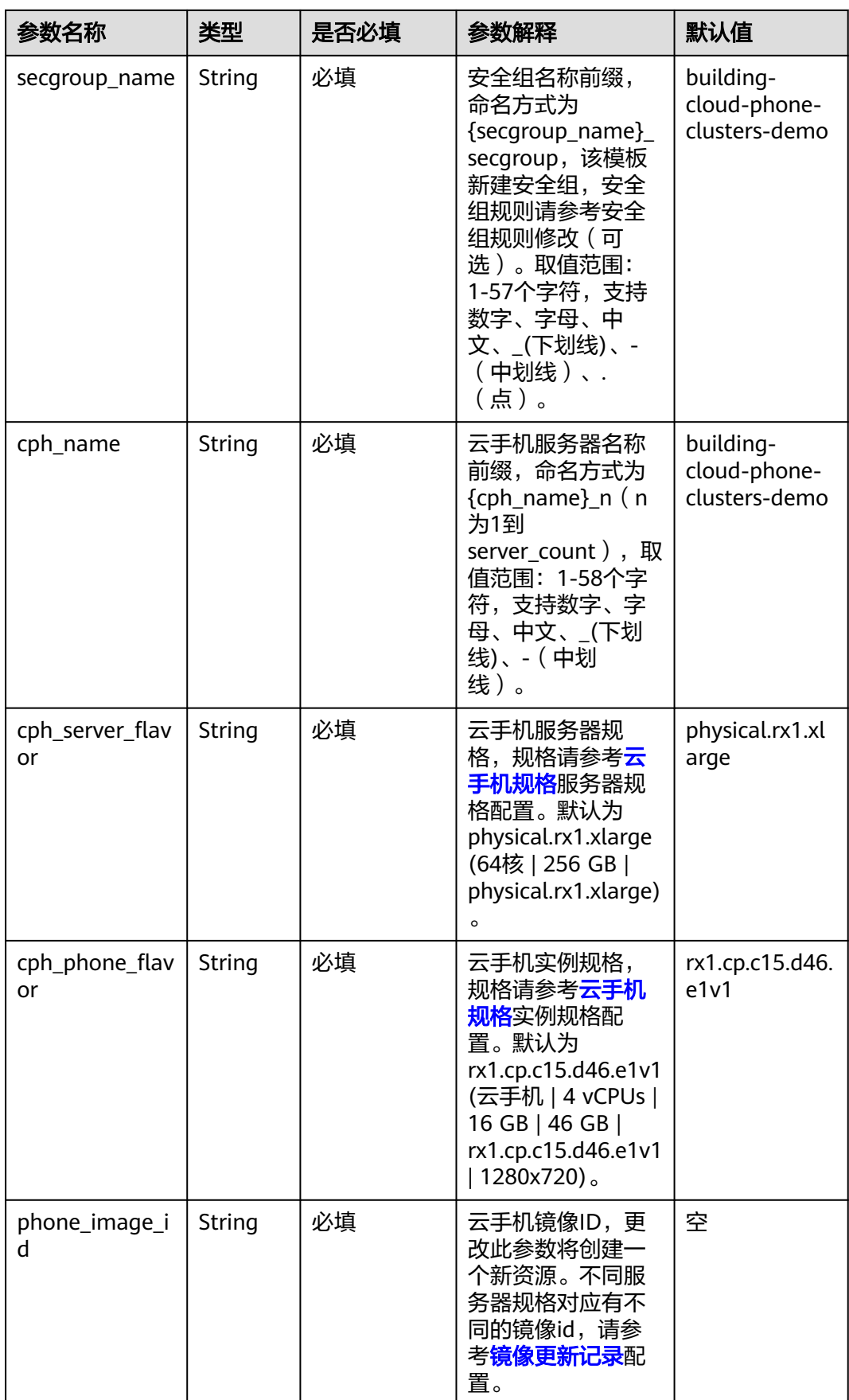

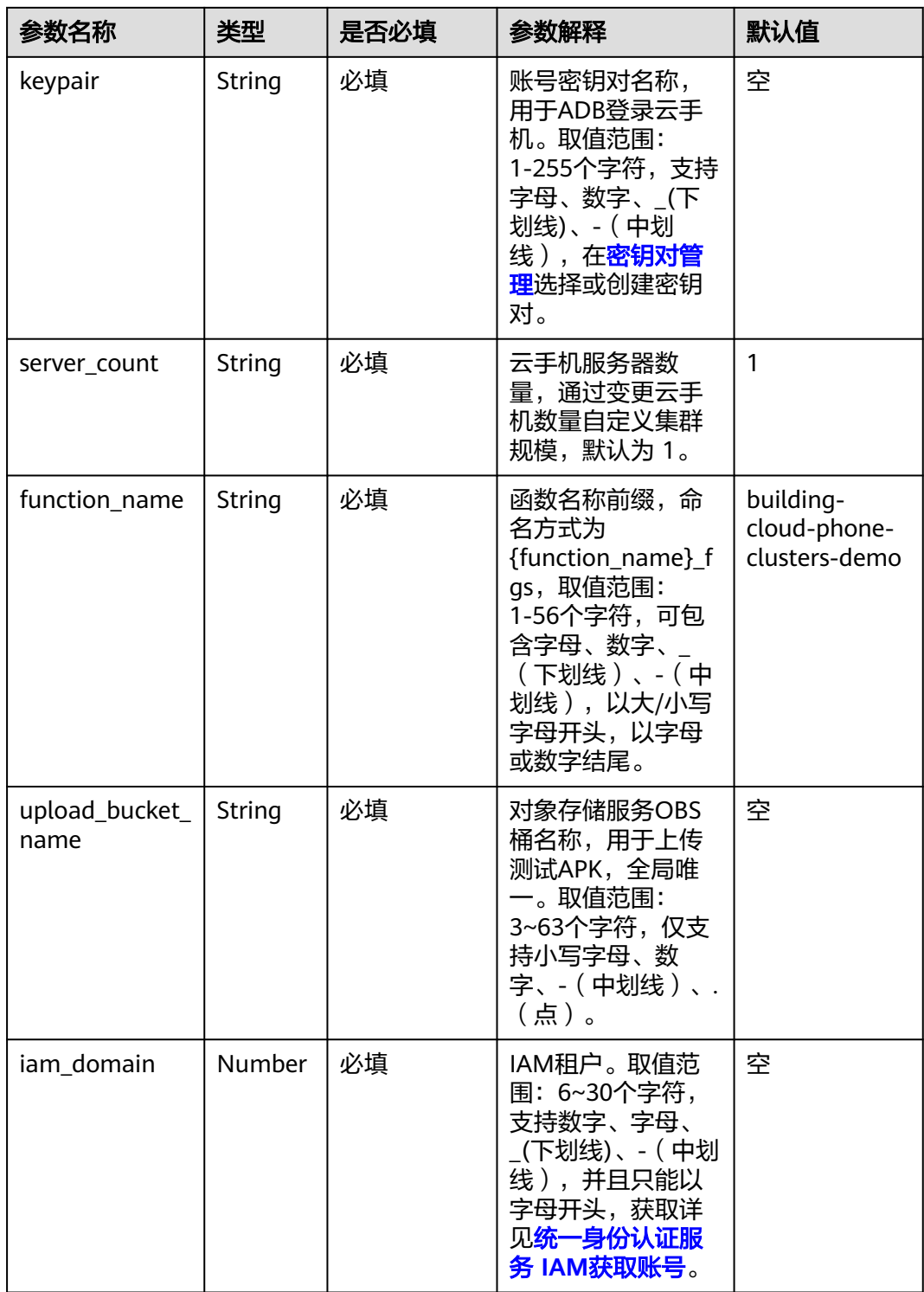

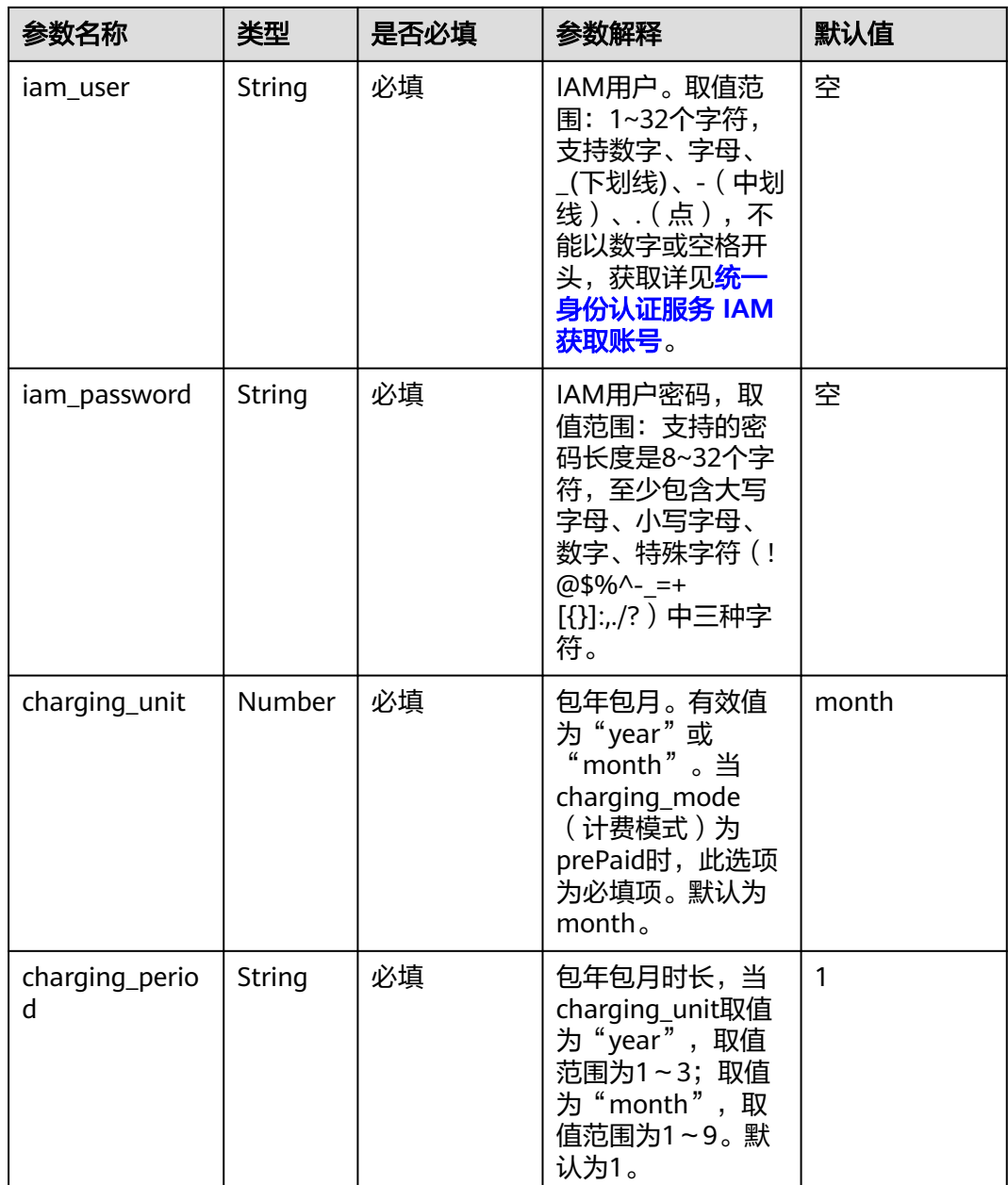

#### **步骤1** 登录<mark>[华为云解决方案实践](https://www.huaweicloud.com/solution/implementations/index.html)</mark>,选择"基于云手机搭建安卓测试集群"解决方案。单击 "一键部署",跳转至解决方案创建堆栈界面。

#### 图 **3-11** 解决方案实施库

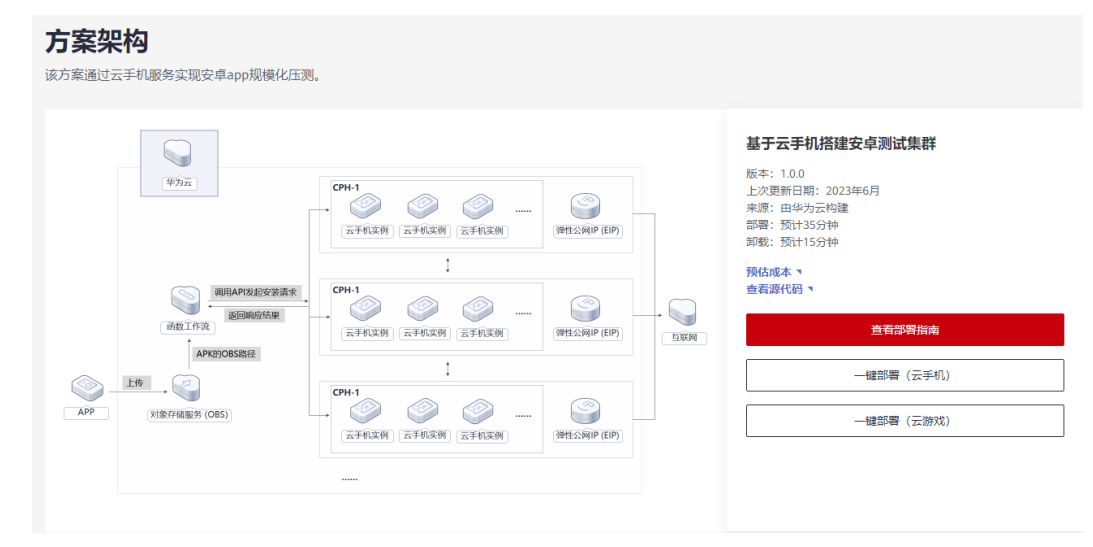

步骤**2** 在选择模板界面中,单击"下一步"。

图 **3-12** 选择模板

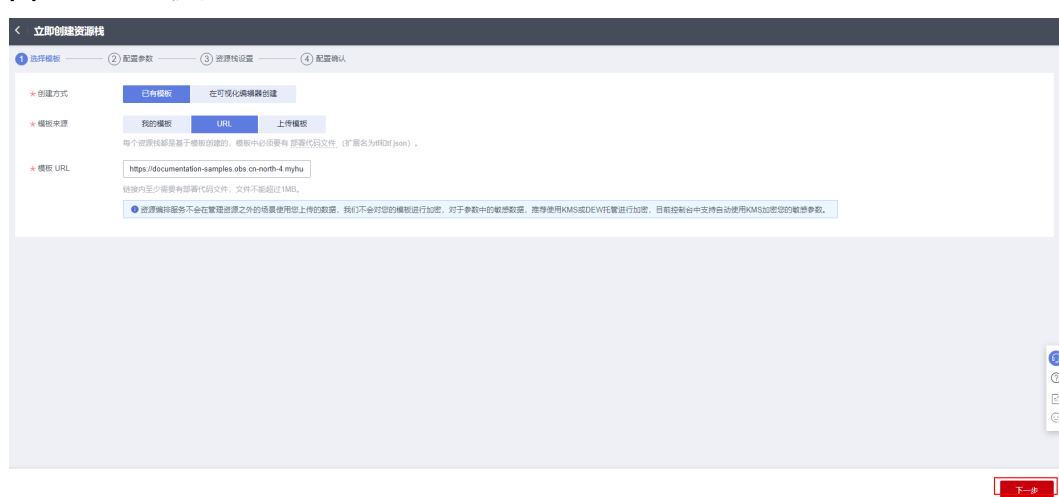

**步骤3** 在配置参数界面中,参考<mark>表3-</mark>1完成自定义参数填写,单击"下一步"。

#### 图 **3-13** 配置参数

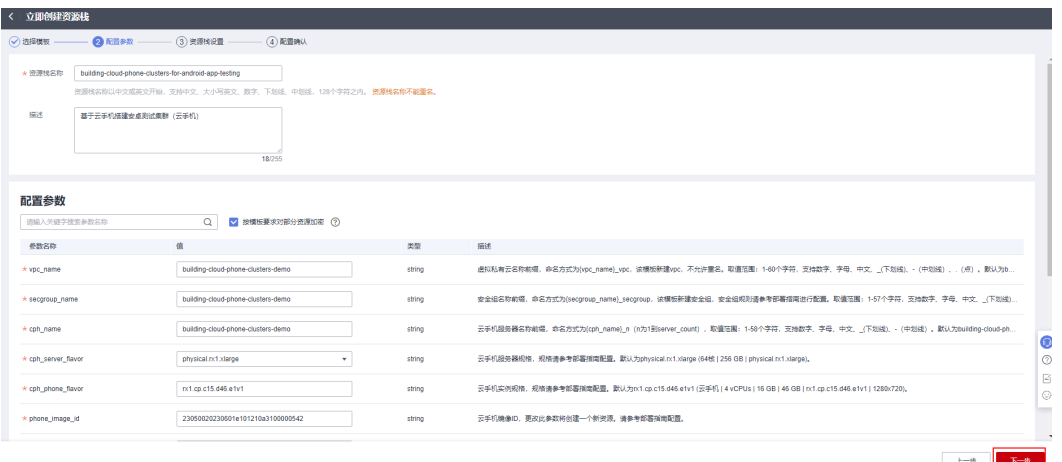

步骤**4** 在资源栈设置页面中,权限委托选择"rf\_admin\_trust",单击"下一步"。

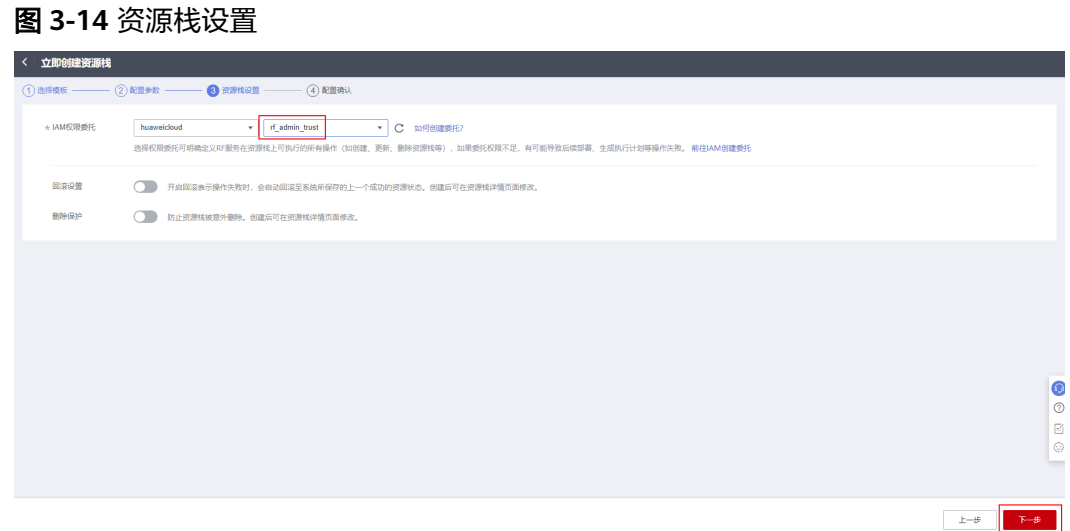

步骤**5** 在配置确认页面中,单击"创建执行计划"。

#### 图 **3-15** 配置确认

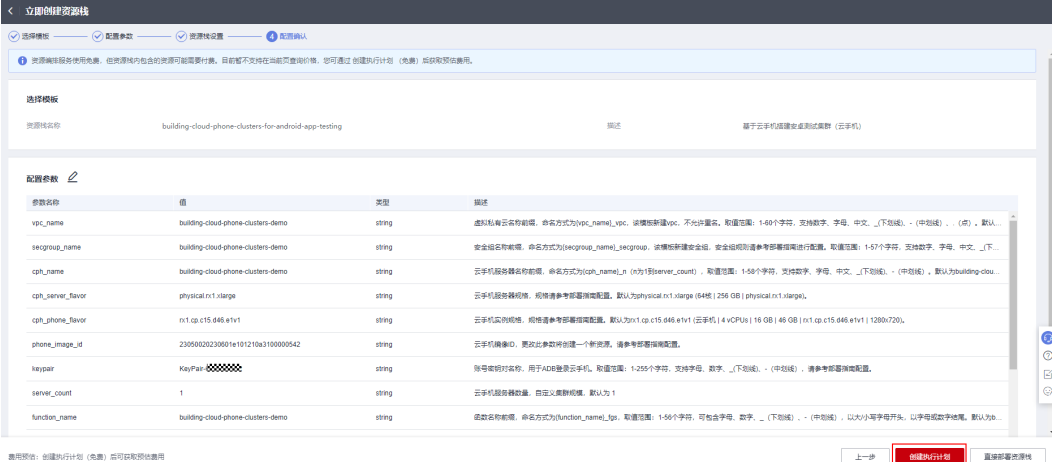

步骤6 在弹出的创建执行计划框中,自定义填写执行计划名称,单击"确定"。

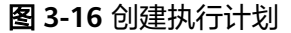

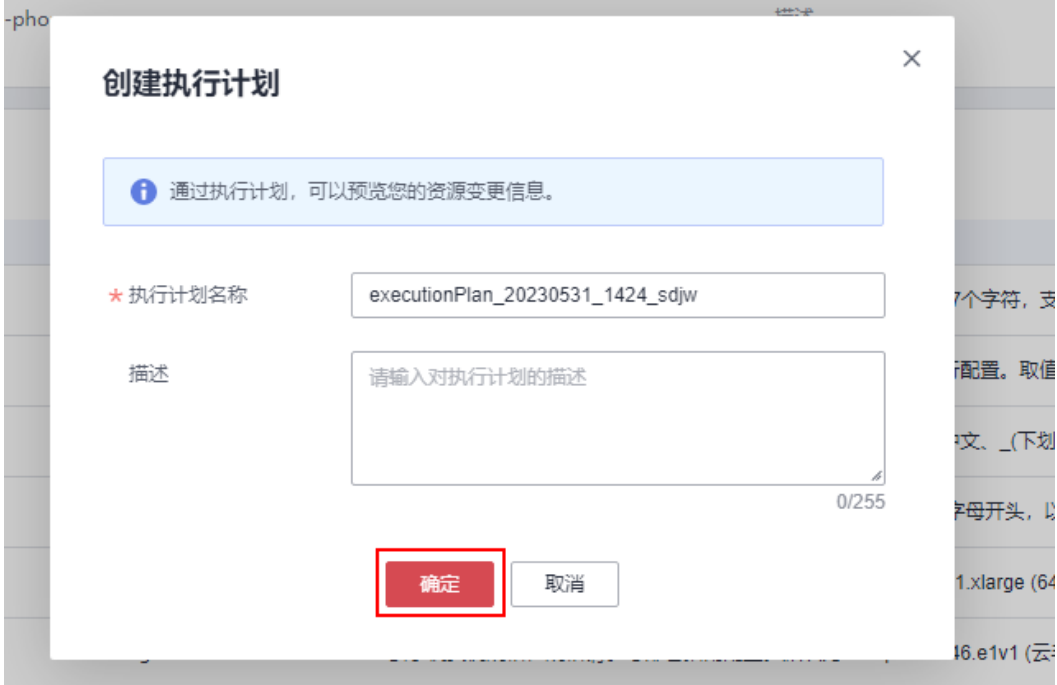

步骤7 待执行计划状态为"创建成功,待部署"后,单击"部署",并且在弹出的执行计划 确认框中单击"执行"。

#### 图 **3-17** 执行计划

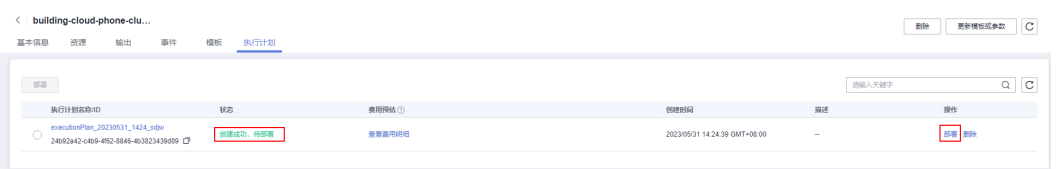

<span id="page-20-0"></span>图 **3-18** 执行计划确认

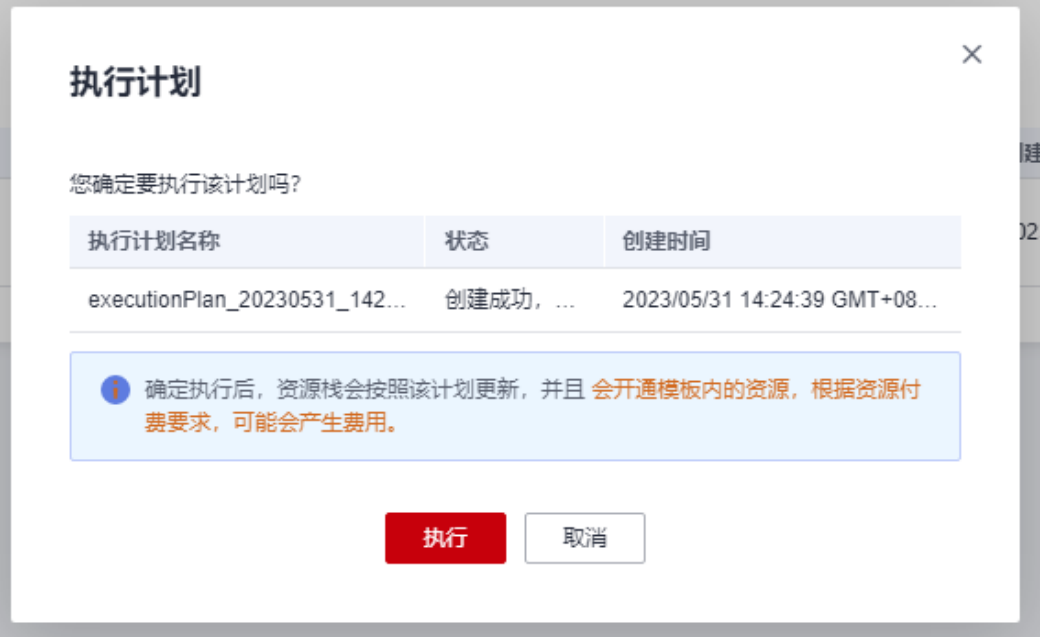

- 步骤**8** (可选)如果计费模式选择"包年包月",在余额不充足的情况下(所需总费用请参 考2-表 资源和成本规划(包年包月))请及时登录费用中心,手动完成待支付订单的 费用支付。
- 步骤**9** 等待解决方案自动部署。部署成功后,单击"事件",回显结果如下:

图 **3-19** 资源创建成功

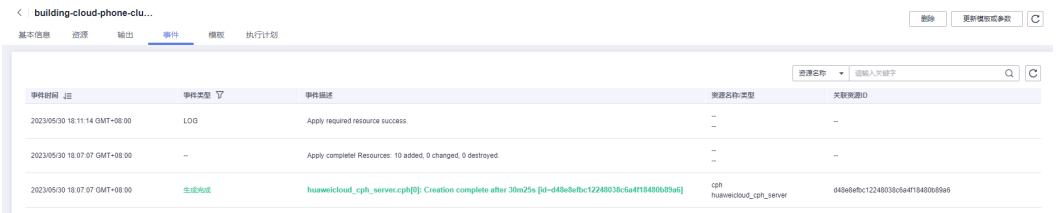

**----**结束

# **3.3** 开始使用

安全组规则修改(可选)

#### 须知

● 该解决方案新创建VPC和安全组,请参考<mark>[修改安全组规则](https://support.huaweicloud.com/usermanual-vpc/vpc_SecurityGroup_0005.html)</mark>,配置IP地址白名单。

安全组实际是网络流量访问策略,包括网络流量入方向规则和出方向规则,通过这些 规则为安全组内具有相同保护需求并且相互信任的云服务器、云容器、云数据库等实 例提供安全保护。

如果您的实例关联的安全组策略无法满足使用需求,比如需要添加、修改、删除某个 TCP端口,请参考以下内容进行修改。

- [添加安全组规](https://support.huaweicloud.com/usermanual-vpc/zh-cn_topic_0030969470.html)则:根据业务使用需求需要开放某个TCP端口,请参考<mark>添加安全组规</mark> [则](https://support.huaweicloud.com/usermanual-vpc/zh-cn_topic_0030969470.html)添加入方向规则,打开指定的TCP端口。
- 修改安全组规则: 安全组规则设置不当会造成严重的安全隐患。您可以参考<mark>修改</mark> [安全组规则](https://support.huaweicloud.com/usermanual-vpc/vpc_SecurityGroup_0005.html),来修改安全组中不合理的规则,保证云服务器等实例的网络安全。
- 删除安全组规则:当安全组规则入方向、出方向源地址/目的地址有变化时,或者 不需要开放某个端口时,您可以参考<mark>[删除安全组规则](https://support.huaweicloud.com/usermanual-vpc/vpc_SecurityGroup_0006.html)</mark>进行安全组规则删除。

#### 安装测试 **APK**

步骤**1** 单击该方案堆栈详情页面的"资源",查看OBS桶名称。

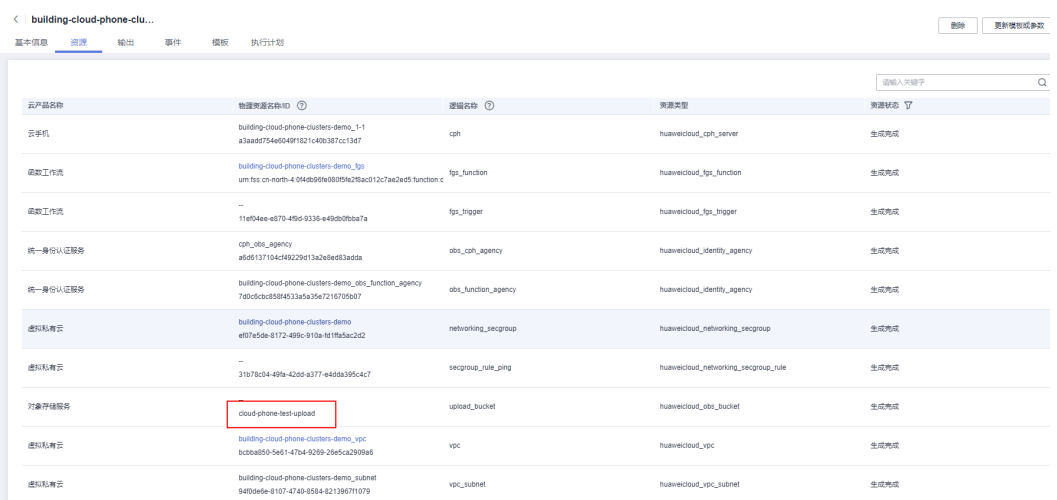

#### 图 **3-20** 堆栈资源

#### 步骤**2** 进入**OBS**[控制台](https://console.huaweicloud.com/console/?agencyId=377fc884cc3144f3b94ab8c74eabdfe1®ion=cn-north-4&locale=zh-cn#/obs/manager/buckets)页面,搜索OBS桶。

#### 图 **3-21** OBS 桶

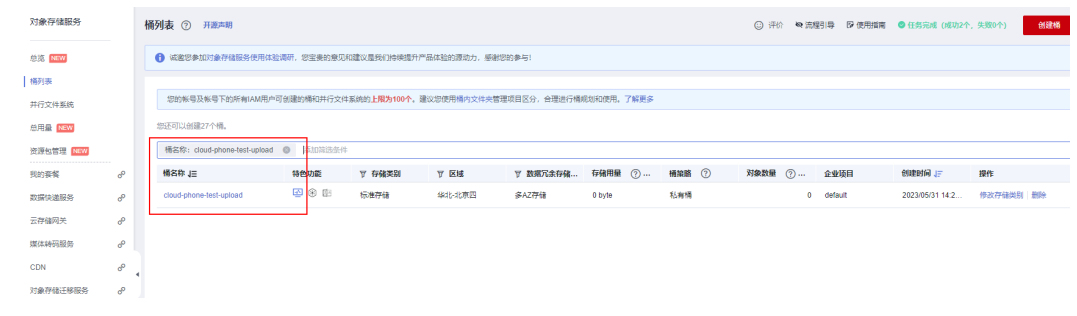

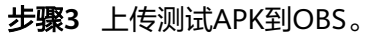

#### 图 **3-22** 上传 APK

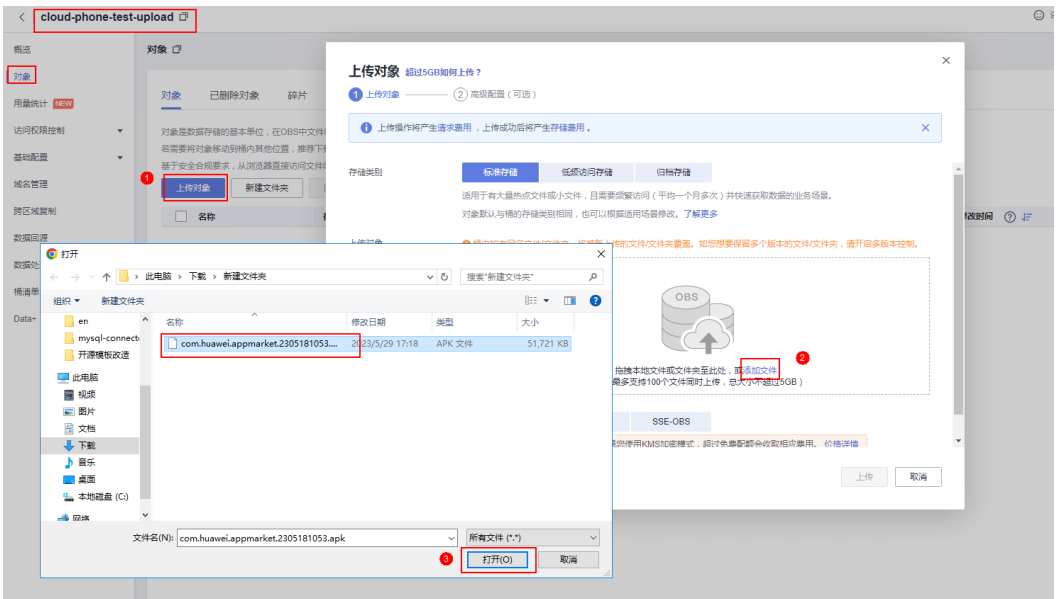

#### 图 **3-23** 确认上传

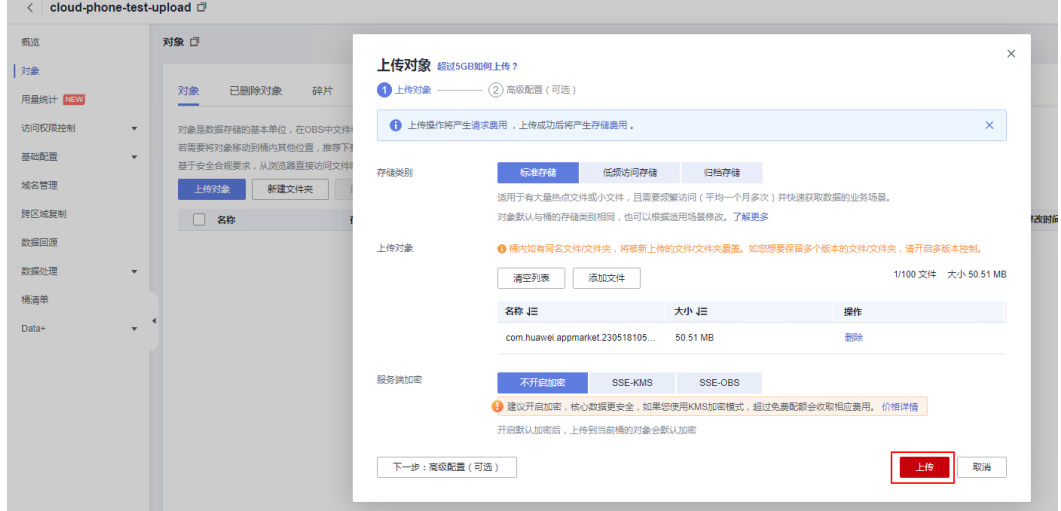

#### 图 **3-24** 上传成功

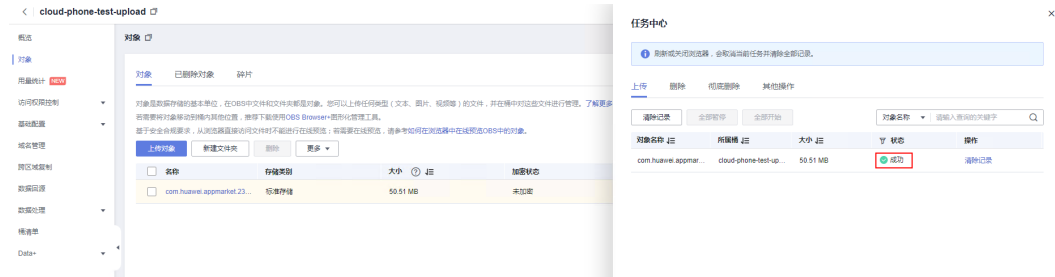

步骤**4** 测试APK上传OBS之后,单击该方案堆栈详情页面的"资源",单击访问函数工作流, **依次单击 "监控->日志" 查看任务进度。** 

#### <span id="page-23-0"></span>图 **3-25** 查看函数工作流资源

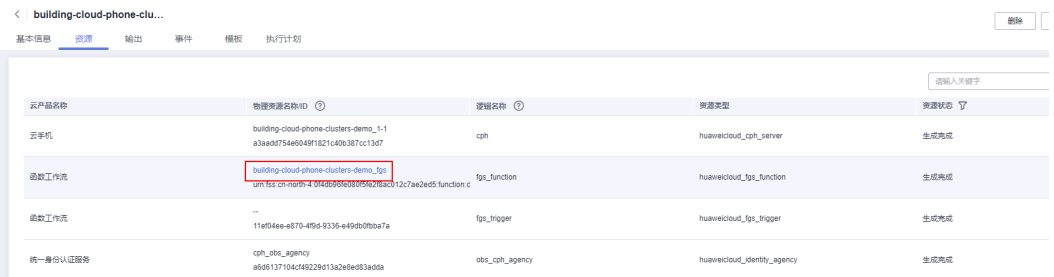

## 图 **3-26** 查看任务进度(由于缓存原因存在刷新不及时的情况,请耐心等待)

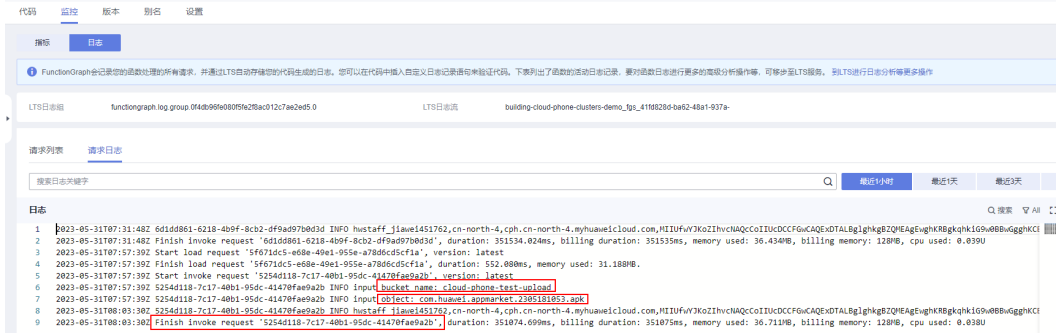

步骤**5** 待函数工作流执行完成(5-15分钟),建立云手机实例映射,在终端输入建立SSH隧 道命令,回显提示是否建立连接输入"yes"回车,回显"Authorized users only"字 样,如图所示表示隧道建立成功。

#### **ssh -L** 本地空闲端口**:**云手机监听**IP:**云手机监听端口 **SSH**隧道用户名**@**公网**IP**地址 **-i** 私钥文件路径 **-Nf**

- 检查参数"本地空闲端口"是否被占用了。
- 确保您获取的是"实例监听端口"而非"服务器监听端口"。
- 检查"SSH隧道用户名"使用的是项目**ID**,请参考[如何获取项目](https://support.huaweicloud.com/cph_faq/cph_faq_0004.html)**ID**。
- 创建新的密钥对,并在"服务器管理"界面更新云手机所在服务器的密钥对,等 待1-2分钟至其生效,然后使用新的私钥文件路径再次执行命令。

文档[:查看本地设备是否安装](https://support.huaweicloud.com/cph_faq/cph_faq_0020.html)**SSH**服务、建立**SSH**[隧道](https://support.huaweicloud.com/cph_faq/cph_faq_0005.html)。

#### 图 **3-27** 建立云手机 SSH 连接

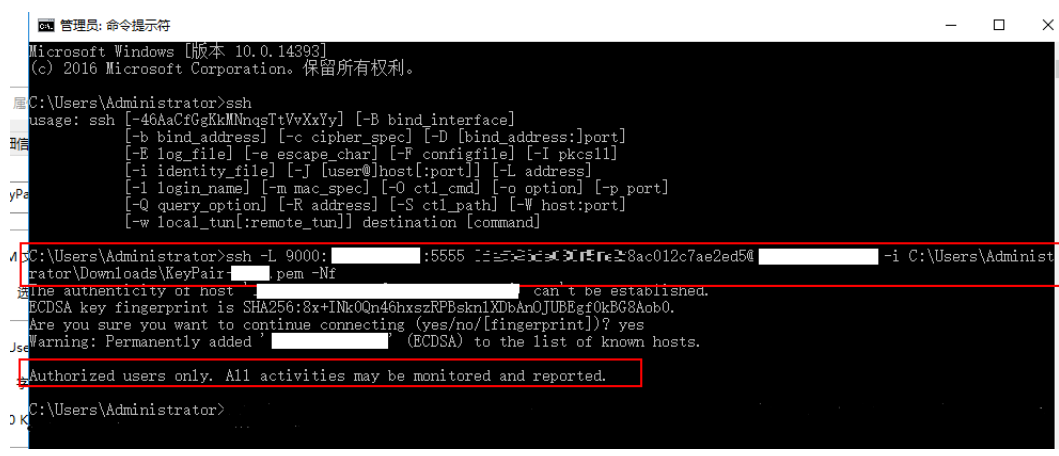

#### 图 **3-28** 重新建立连接

出现"Connection closed"命令时重新执行建立SSH隧道的命令即可。

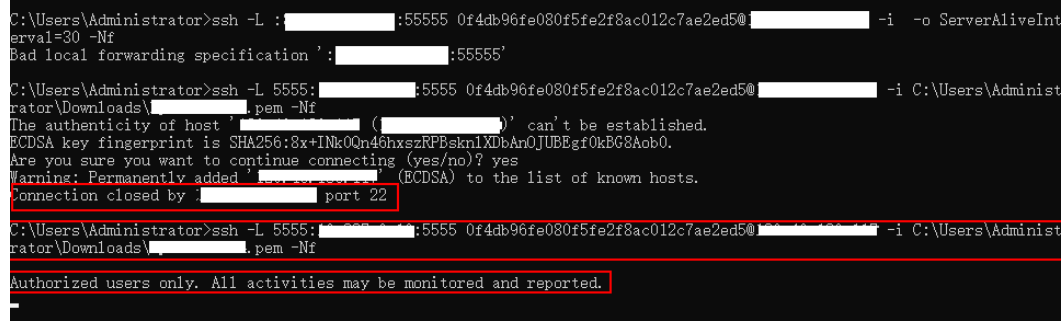

步骤**6** 下载并解压**[Airtest](https://airtest.netease.com/)**工具,双击AirtestIDE.exe,打开Airtest工具连接云手机获取云手机 画面,详细信息见[连接云手机并获取云手机画面](https://support.huaweicloud.com/bestpractice-cph/cph_bp_0001.html)。

图 **3-29** 下载 Airtest 工具

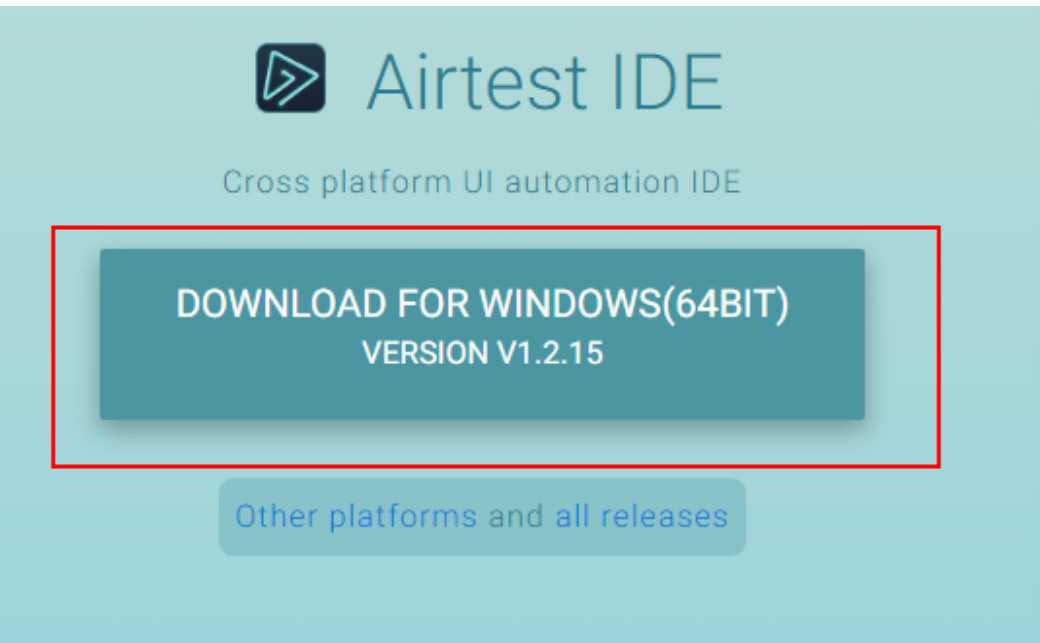

#### 图 **3-30** 同意并下载

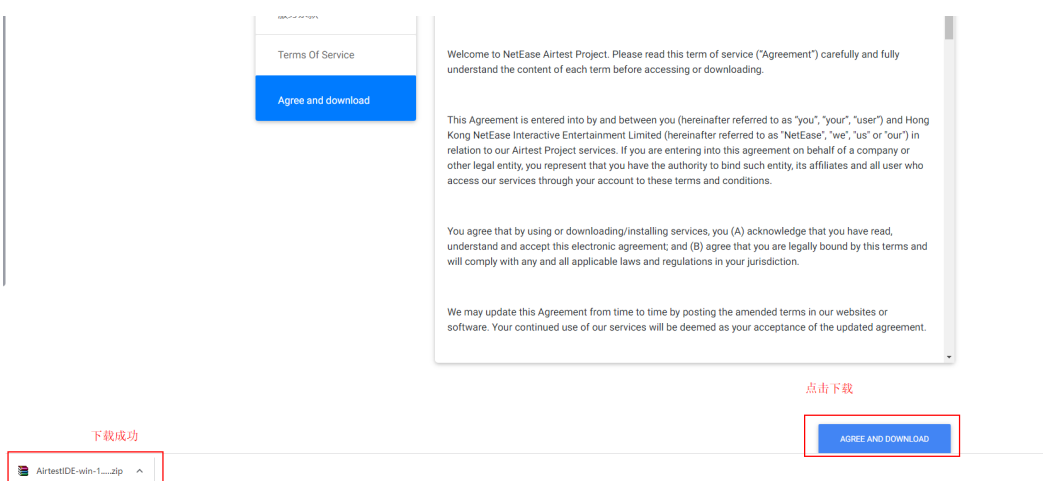

## 步骤**7** 解压下载好的AirtestIDE工具,双击"AirtestIDE.exe"以运行工具。

## 图 **3-31** 解压工具并运行

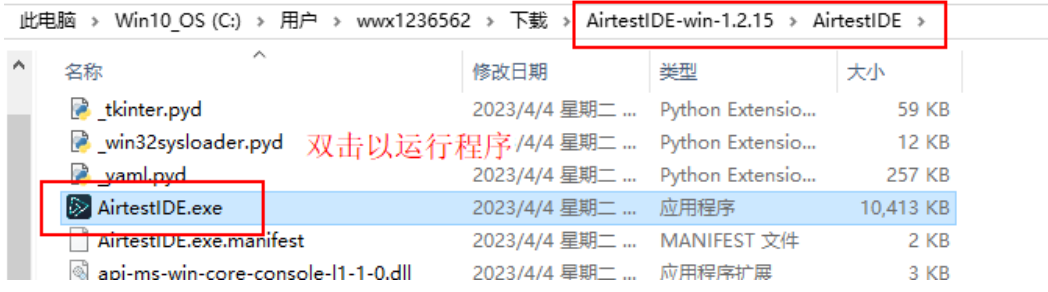

#### 图 **3-32** Airtest 工具

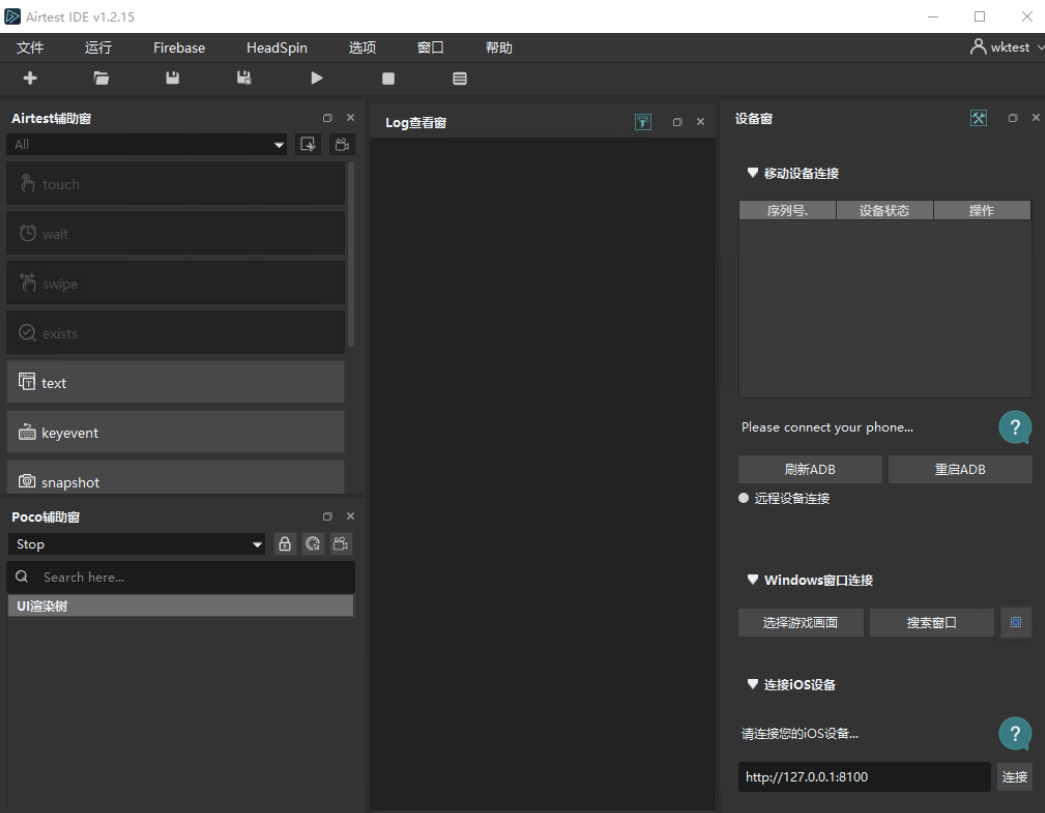

步骤**8** 在工具右侧"选择远程设备连接->输入建立SSH隧道时的本地端口->单击连接弹出检测 到设备->单击connect建立连接"。

#### 注意

设备须为"device", 否则重复步骤五: 待函数工作流执行完成 (5-15分钟), 建立 [云手机](#page-23-0)**...**

#### 图 **3-33** 建立云手机连接

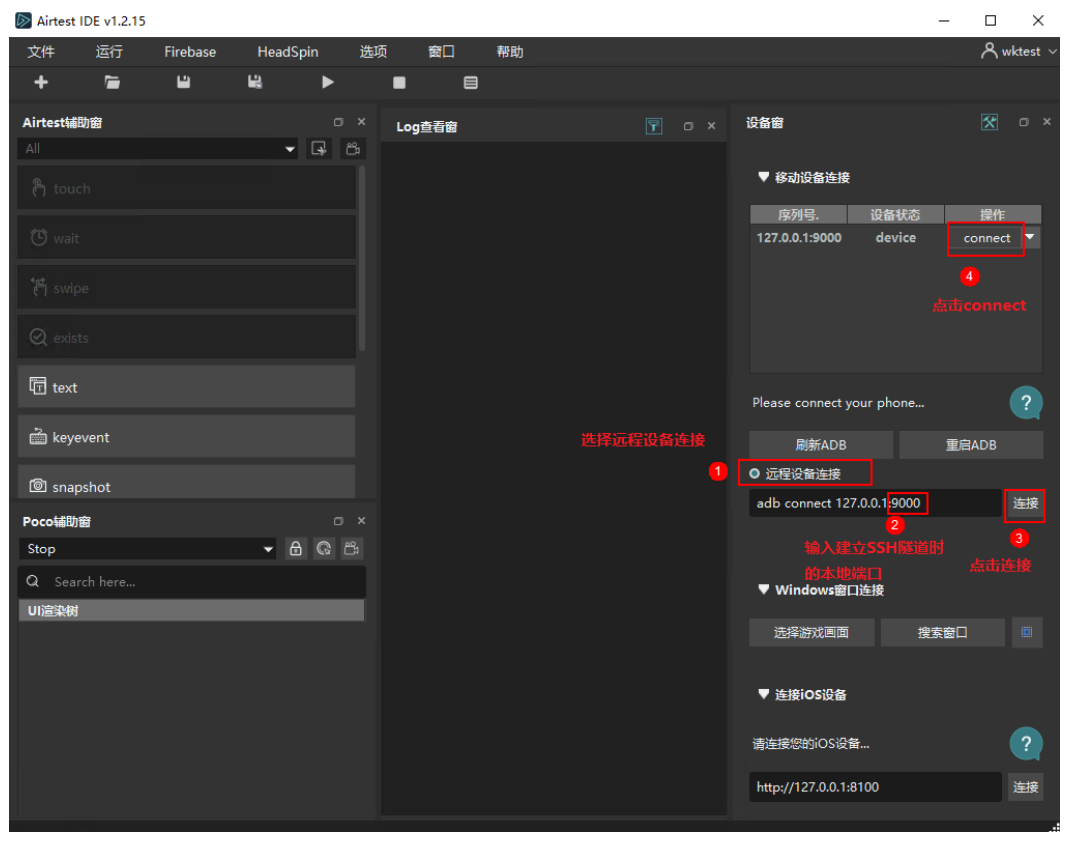

#### 图 **3-34** 连接云手机成功

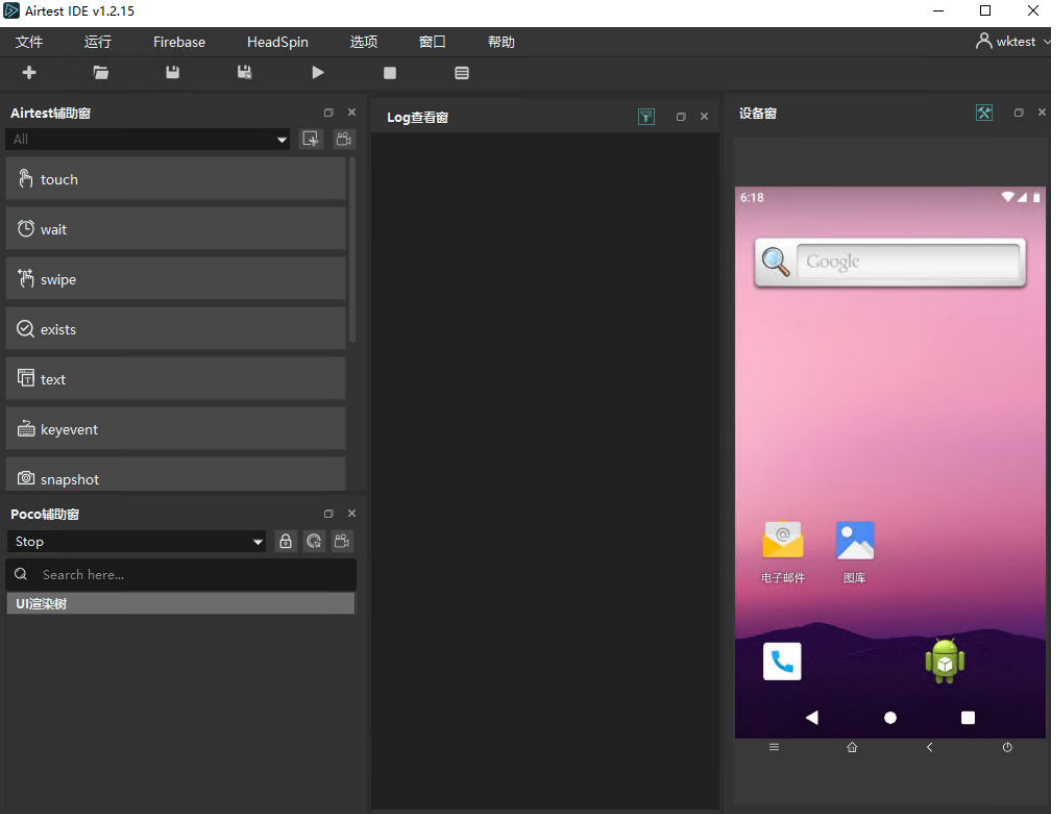

<span id="page-28-0"></span>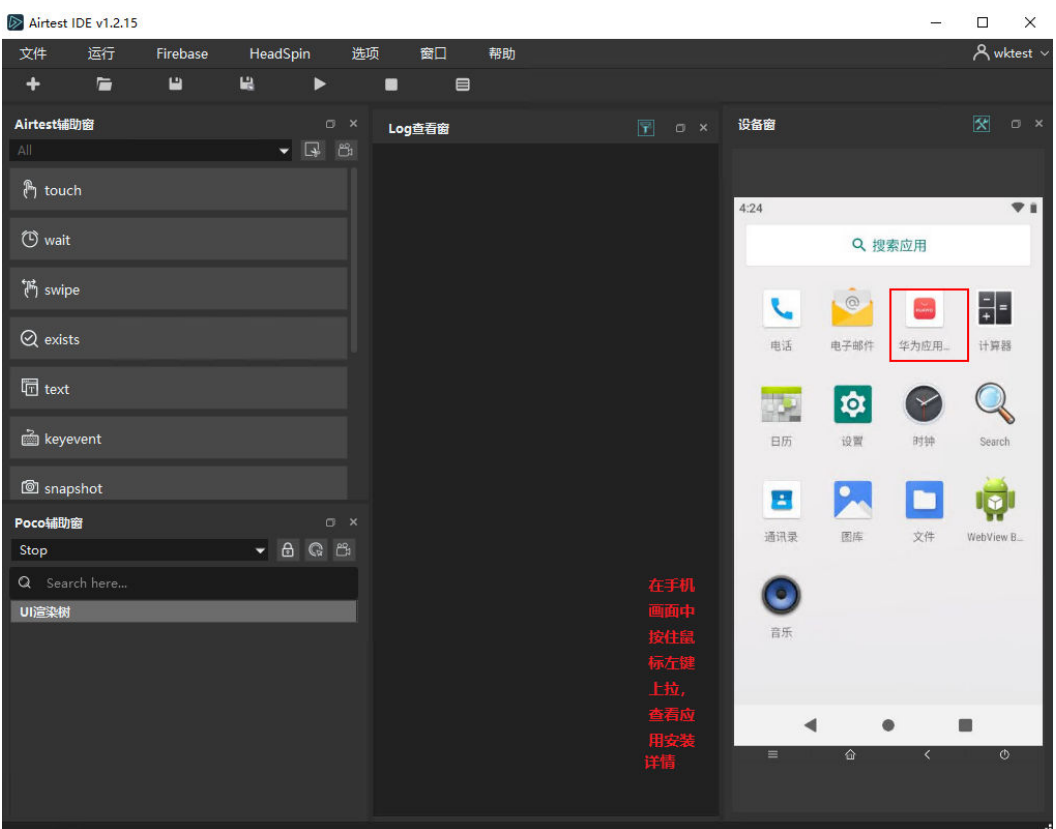

**----**结束

# **3.4** 快速卸载

该解决方案涉及到对象存储服务 OBS桶,如果OBS桶中有数据的话会导致资源栈删除 失败。请确保数据以及迁移备份后清空OBS桶中的数据,再卸载该解决方案。

步骤**1** 访问OBS桶,清空桶内对象

#### 图 **3-36** 删除 APK

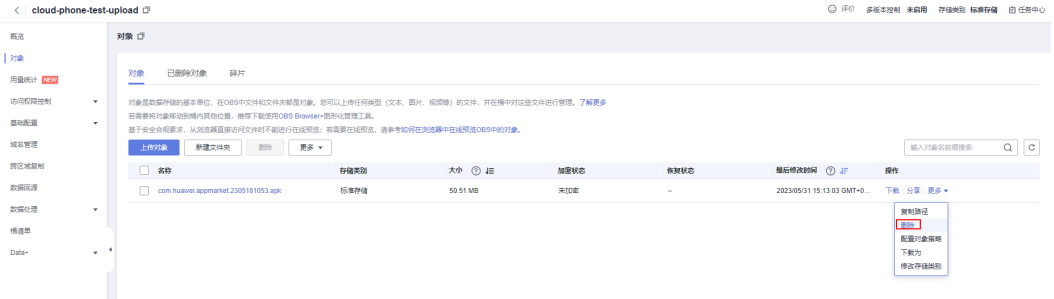

图 **3-37** 确认删除 APK

| cloud-phone-test-upload (<br>≺           |                                                                                                 |                                    |                                                                                                    |                |  |                           |            | ◎ 汗价 多版本控制 未启用 存储类别 标准存储 自任务中心 |            |
|------------------------------------------|-------------------------------------------------------------------------------------------------|------------------------------------|----------------------------------------------------------------------------------------------------|----------------|--|---------------------------|------------|--------------------------------|------------|
| 振运                                       | 对象 口                                                                                            |                                    |                                                                                                    |                |  |                           |            |                                |            |
| 35象<br>用量统计 区区<br>访问权限控制<br>$\mathbf{v}$ | 已删除对象<br>碎片<br>对象<br>__<br>对象是数据存储的基本单位, 在OBS中文件和文件夹邮是对象。                                       |                                    | ▲ 确定要对以下对象进行删除操作吗?<br>- 开启多版本控制时, 被选中的对象删除后会存放在已删除对象中。您可以在需要时通过取消删除来取回。<br>- 未开启多版本控制时, 被选中的对象将永远被删除。 |                |  |                           |            |                                |            |
| 基础配置<br>$\mathbf{v}$<br>域名管理             | 若需要将对象移动到桶内其他位置, 推荐下载使用OBS Browse<br>基于安全合成要求,从浏览器直接访问文件时不能进行在线预览<br>更多<br>新建文件夹<br>899<br>上传对象 | 8R<br>com huawei.appmarket.2305181 | 存储类别<br>标准存储                                                                                          | 大小<br>50.51 MB |  |                           | 输入对象名前需搜索  |                                | $Q \mid c$ |
| 跨区域复制                                    | $\Box$ 8#                                                                                       |                                    |                                                                                                    |                |  | 最后修改时间 (?) に              | 農作         |                                |            |
| 数据回逻<br>数据处理<br>$\cdot$                  | com.huawei.appmarket.2305181053.apk                                                             |                                    | 县<br>香                                                                                                |                |  | 2023/05/31 15:13:03 GMT+0 | 下载 分享 更多 + |                                |            |
| 極清单<br>Data+                             |                                                                                                 |                                    |                                                                                                    |                |  |                           |            |                                |            |
| $\mathbf{v}$                             |                                                                                                 |                                    |                                                                                                    |                |  |                           |            |                                |            |

步骤**2** 单击该方案堆栈后的"删除"。

#### 图 **3-38** 一键卸载

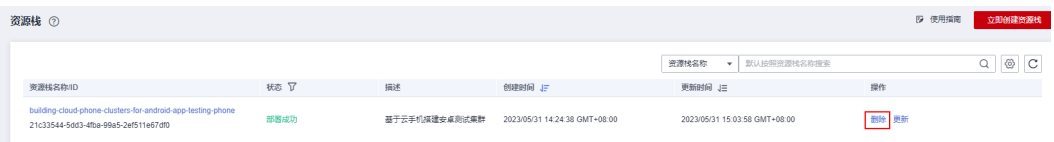

步骤**3** 在弹出的删除堆栈确认框中,输入Delete,单击"确定",即可卸载解决方案。

图 **3-39** 删除堆栈确认

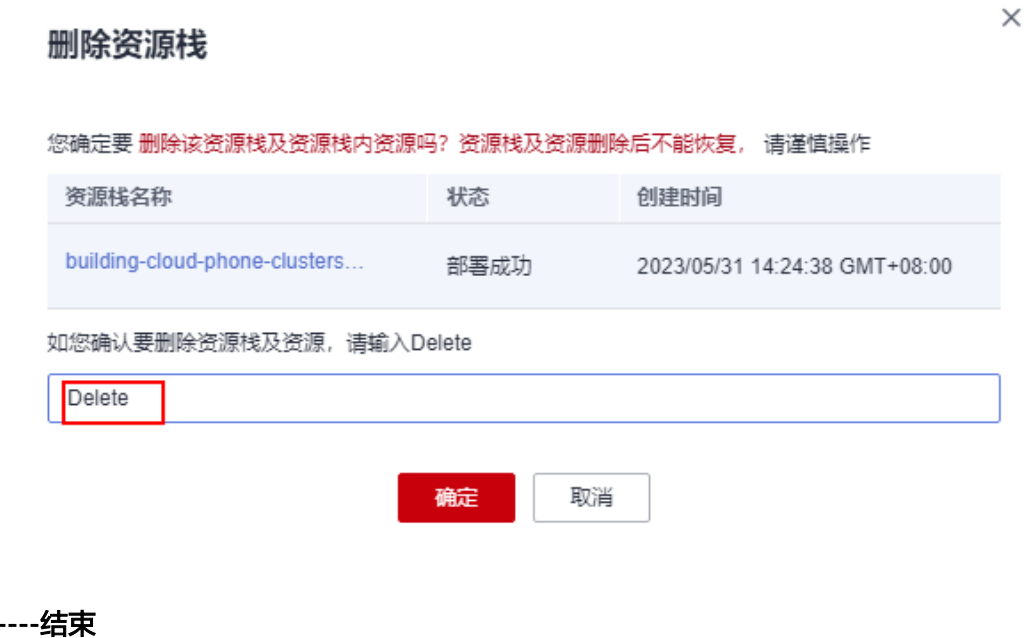

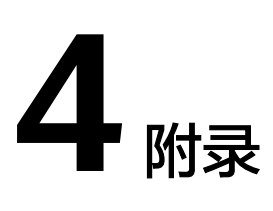

## <span id="page-30-0"></span>名词解释

基本概念、云服务简介、专有名词解释

- 对象存储服务 OBS: 对象存储服务 (Object Storage Service, OBS) 是一个基于 对象的存储服务,为客户提供海量、安全、高可靠、低成本的数据存储能力,使 用时无需考虑容量限制,并且提供多种存储类型供选择,满足客户各类业务场景 诉求。
- 云手机服务器 CPH: 云手机服务器 (Cloud Phone Host, 简称CPH), 是基于华 为云鲲鹏裸金属服务器在服务器上虚拟出N个带有原生安卓操作系统,具有虚拟手 机功能的云手机实例。简单来说,云手机服务器=云服务器+Android OS。您可以 远程实时控制云手机,实现安卓APP的云端运行;也可以基于云手机服务器的基 础算力,高效搭建应用,如云游戏、移动办公、直播互娱等场景。
- 函数工作流 FunctionGraph: 函数工作流 (FunctionGraph) 是一项基于事件驱动 的函数托管计算服务。通过函数工作流,只需编写业务函数代码并设置运行的条 件,无需配置和管理服务器等基础设施,函数以弹性、免运维、高可靠的方式运 行。此外,按函数实际执行资源计费,不执行不产生费用

# **5** 修订记录

#### <span id="page-31-0"></span>表 **5-1** 修订记录

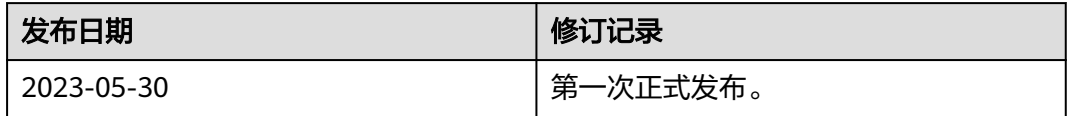